#### **Steps to Begin Building out a Learning Target Wiki Page**

- 1. Open Internet Explorer
- 2. Go t[o http://wiki.adams50.org/](http://wiki.adams50.org/)
- 3. Click on the *Log in* link at the top right of the page (Username and password are the same as your district account

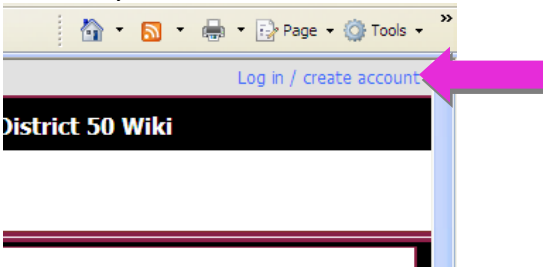

4. Click *Main Page* under the heading *SBE* in the Navigation side bar at the left

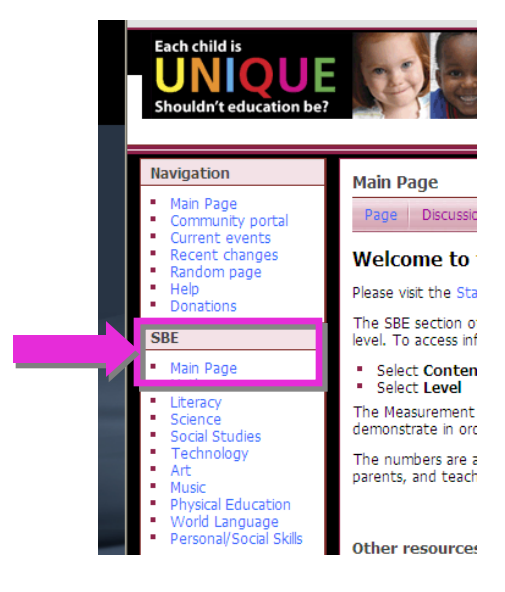

- 5. Click on the **Content Area** link to be edited in the either the SBE side bar or at the top of the **SBE Main Page**
- 6. Click the appropriate **Level**
- 7. Click the **Learning Target Reference Number** to be edited

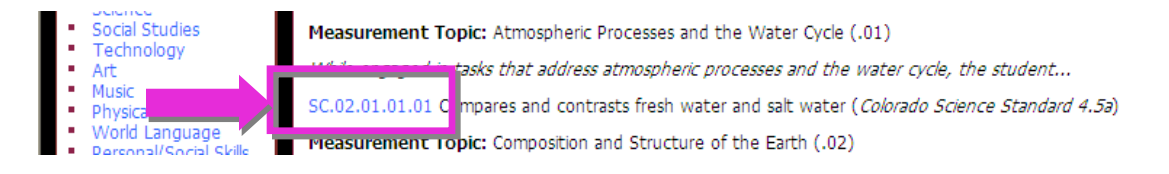

8. Click the *Edit* link at the top of the page or at the right side of each section

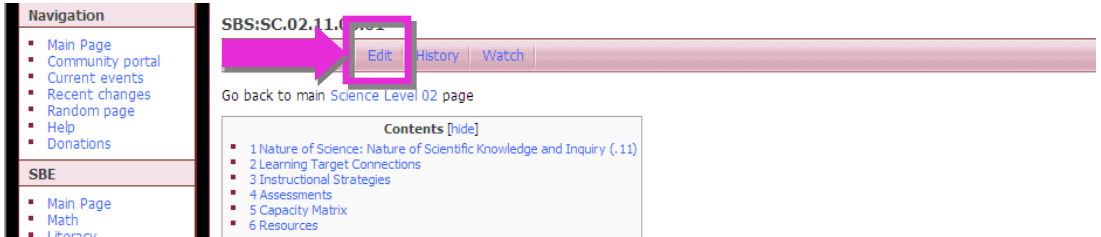

## **Adding Content**

*Tips:* 

- When trying to add a list or separate lines, you need to double space to make it appear singlespaced.
- If text appears in blue boxes, it is because you spaced or tabbed in to start the line

# **Adding Text**

#### **Text formatting markup**

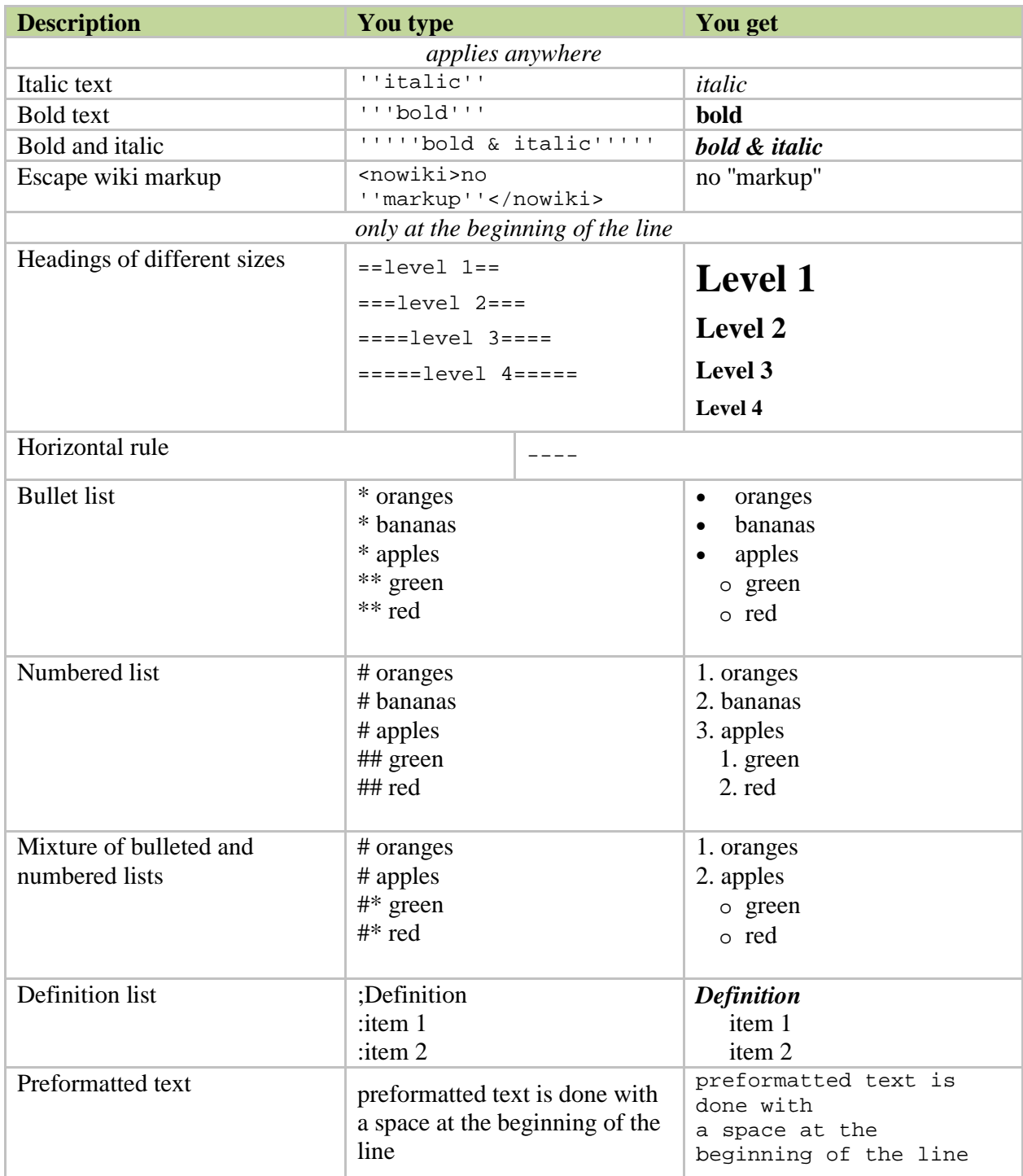

#### **Uploading a File**

- 1. Open Internet Explorer
- 2. Go t[o http://wiki.adams50.org/](http://wiki.adams50.org/)
- 3. Click on the *Log in* link at the top right of the page (Username and password are the same as your district account

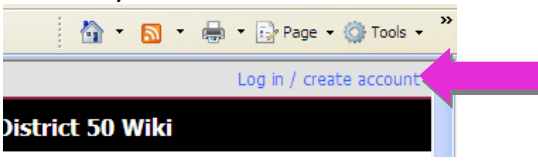

4. Click on the *Upload File* link in the *toolbox* 

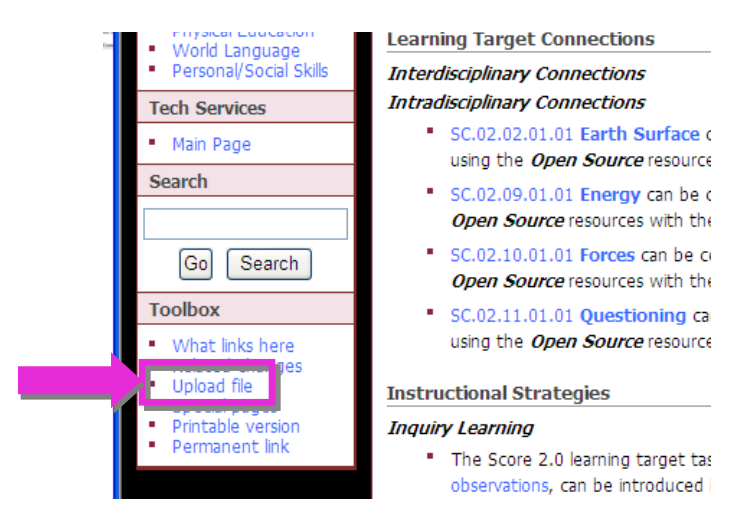

5. Click the *Browse* button

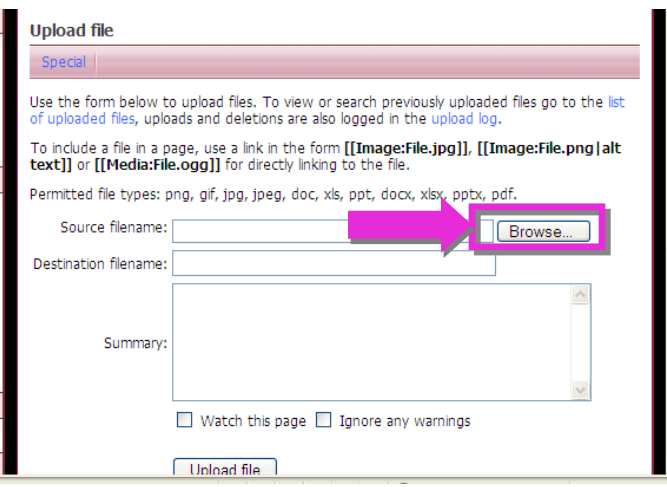

6. Choose the File you want to upload to the Wiki site and click **Open** in the dialog box

- 7. Use the **Summary:** box to give credit to a creator of the file (i.e. Created by Jeni Gotto or Received permission from…).
- 8. Copy the **Destination filename:** to paste in the media link tag on the Learning Target page
- 9. Click the **Upload File** button
- 10. Click **Save File** if you receive a warning about exceeding the recommended file size.

#### **Linking to an Uploaded File**

Syntax for linking to a file you have uploaded to the Wiki site. [[Media:File.ext | alt text]]

Insert a **vertical bar** ( | ) between the File Name and Link Title.

Example: [[Media:CMNatureScientificKnowledgeInquirySC02110301.doc | Capacity Matrix]]

#### Editing SBS:SC.02.11.03.01

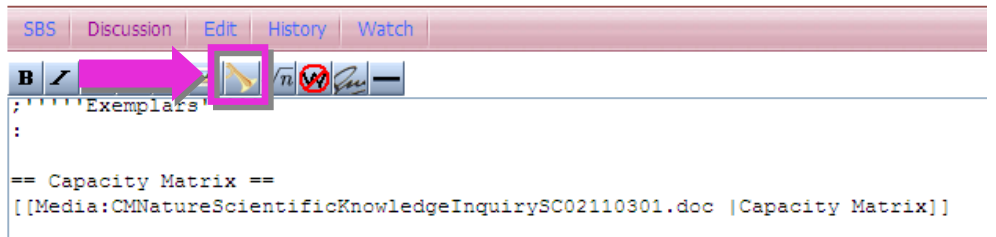

- 1. Click the **Edit** link on the wiki page the uploaded file will be linked to.
- 2. Place your cursor under the appropriate heading for the uploaded file.
- 3. Click the **File Link** icon to add preformatted text

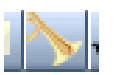

- 4. Paste the Destination filename copied in Step 9 above after the text Media:.
- 5. Add one space after the filename, then type a vertical bar.
- 6. Type a descriptive title for the link after the vertical bar.
- 7. Click the **Save page** button at the bottom of the window..

### **Linking to a Web Page**

Syntax for adding a link on a Wiki page to an external website. [http://www.example.com link title]

Insert a **space** between the File Name and Link Title.

#### Example:

[http://www.readwritethink.org/lessons/lesson\_view.asp?id=79 The Phantom Tollbooth]

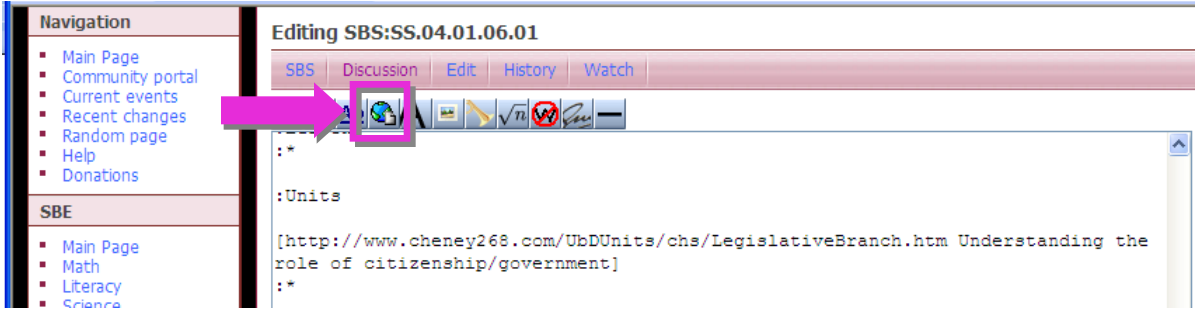

- 1. Click the **Edit** link on the wiki page the uploaded file will be linked to.
- 2. Place your cursor under the appropriate heading for the uploaded file.
- 3. Click the **External Link** icon to add preformatted text
- 4. Paste the web page URL after the first bracket.
- 5. Add one space after the URL.
- 6. Type a descriptive title for the link.
- 7. Click the **Save page** button at the bottom of the window.